## Отгрузка товаров из остатков по факту с транспортными упаковками в «Складе 15 Вещевой»

Последние изменения: 2024-03-26

Поиск остатков по ШК коробки происходит следующим образом:

Отсканированный ШК транспортной упаковки распознается как коробка или палета по шаблонам [контейнеров](https://www.cleverence.ru/support/category:921/). Далее происходит поиск отсканированной упаковки в таблице **«ТранспортныеУпаковки»**, где также определяется, чьим родителем является данная транспортная упаковка.

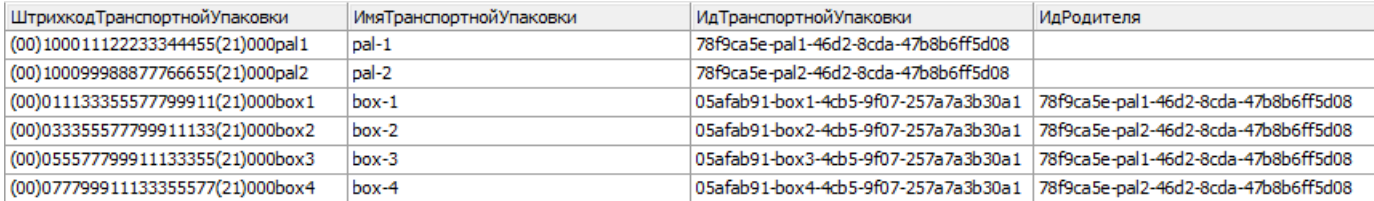

Если ШК упаковки в вышеуказанной таблице не найден, поиск продолжается в таблице **«Остатки»**, и по тому, в каких строках указан полученный **ИдТранспортнойУпаковки**, определяются остатки в данной коробке.

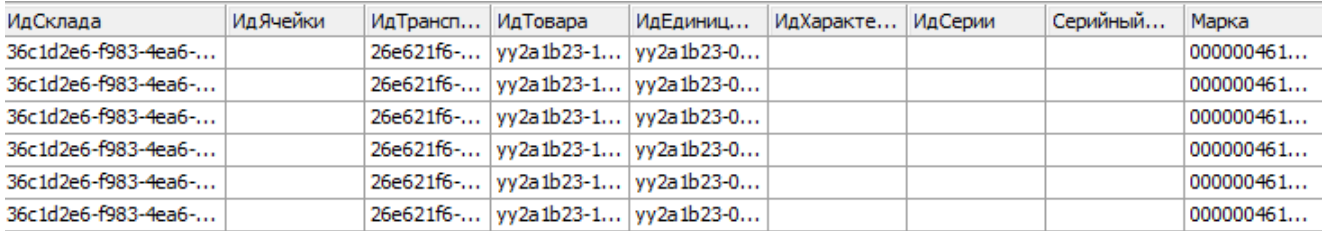

Переменная **[КонтрольКоличества](https://www.cleverence.ru/support/16490/)** выгружается в шапку документа и контролирует, чтобы при не было отгружено обувных остатков больше чем заявлено и доступно для набора.

Перед тем как начать отгрузку товаров, необходимо убедиться, что в меню операции «Подбор заказа» включена [соответствующая](https://www.cleverence.ru/support/85576/#1) настройка (по умолчанию включена).

Также необходимо чтобы в документе была включена работа с транспортными упаковками в одном из режимов: **«Коробки»**, «**Коробки и палеты»** (включается в настройках режимов).

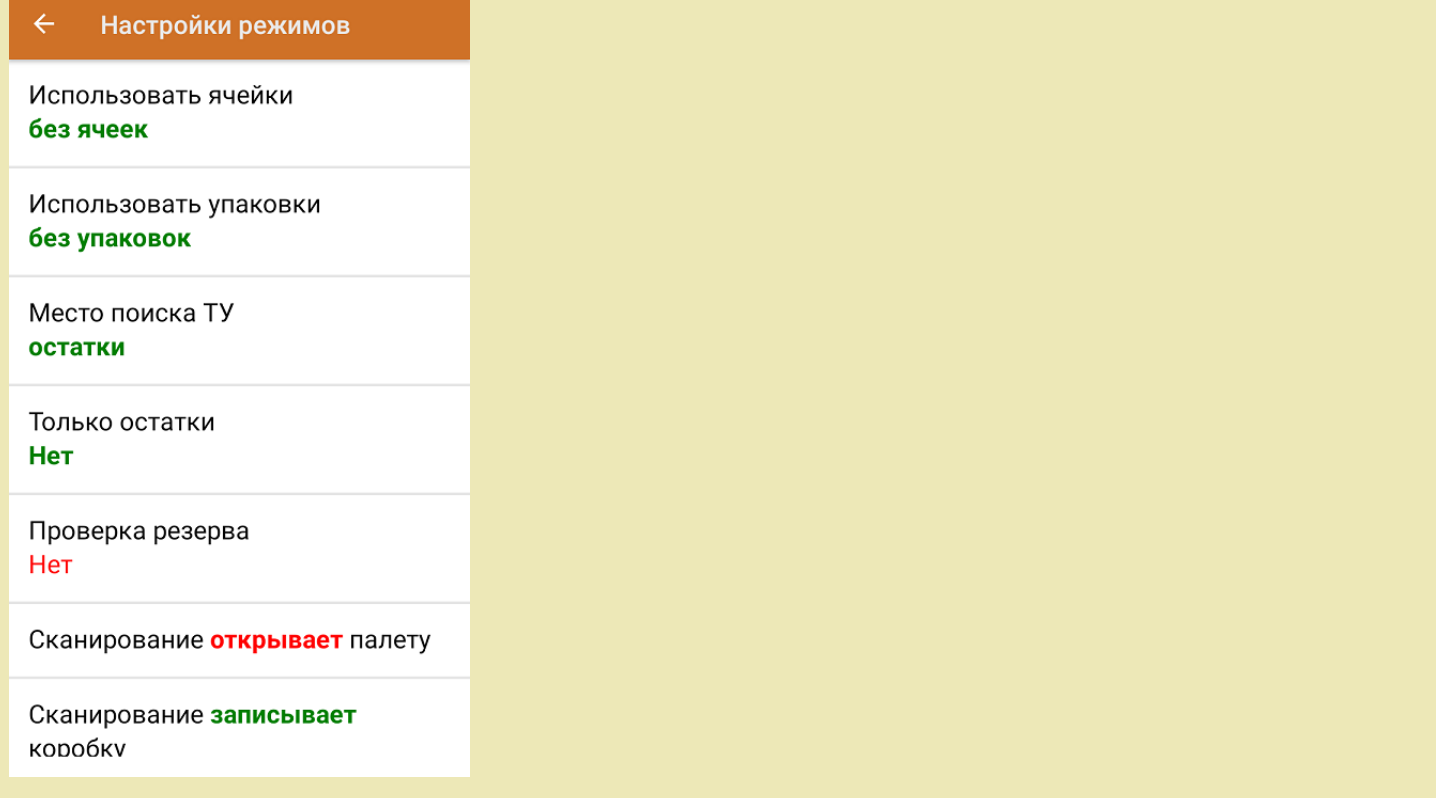

1. В главном меню «Склада 15 Вещевой» выберите операцию «Подбор заказа» и создайте новый документ с помощью кнопки «Добавить».

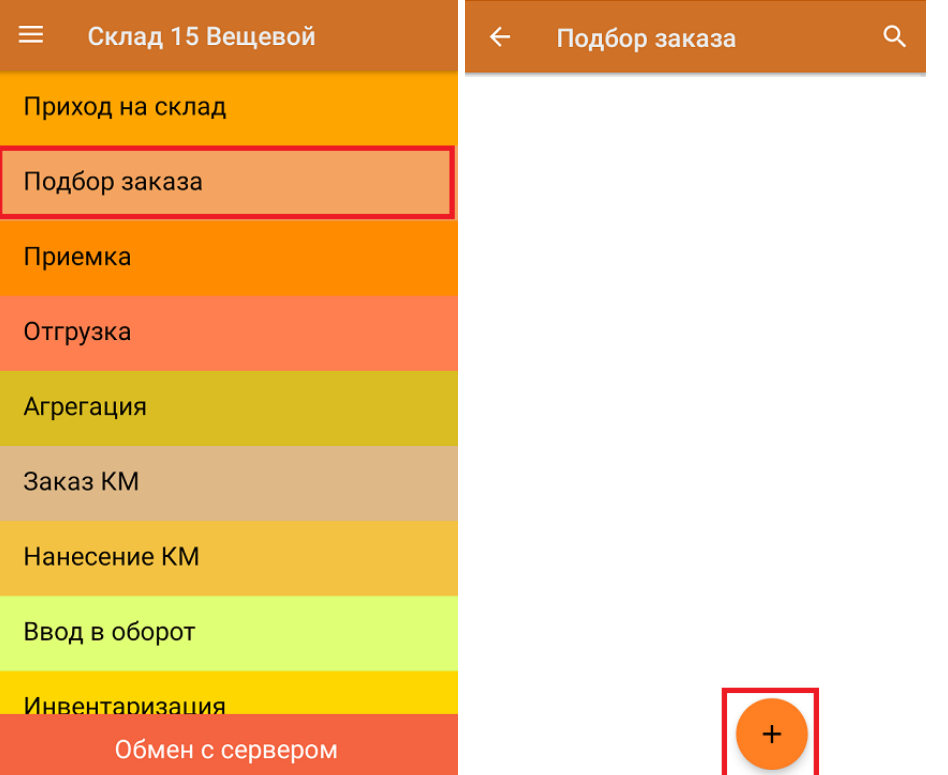

2. В появившемся окне можно выбрать склад, с которого отгружается товар, и контрагента. Также можно произвести основные настройки операции «Подбор заказа», а также очистить зону отгрузки, если она была выбрана ранее.

Для перехода в режим сканирования товара нажмите кнопку «Скан».

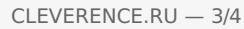

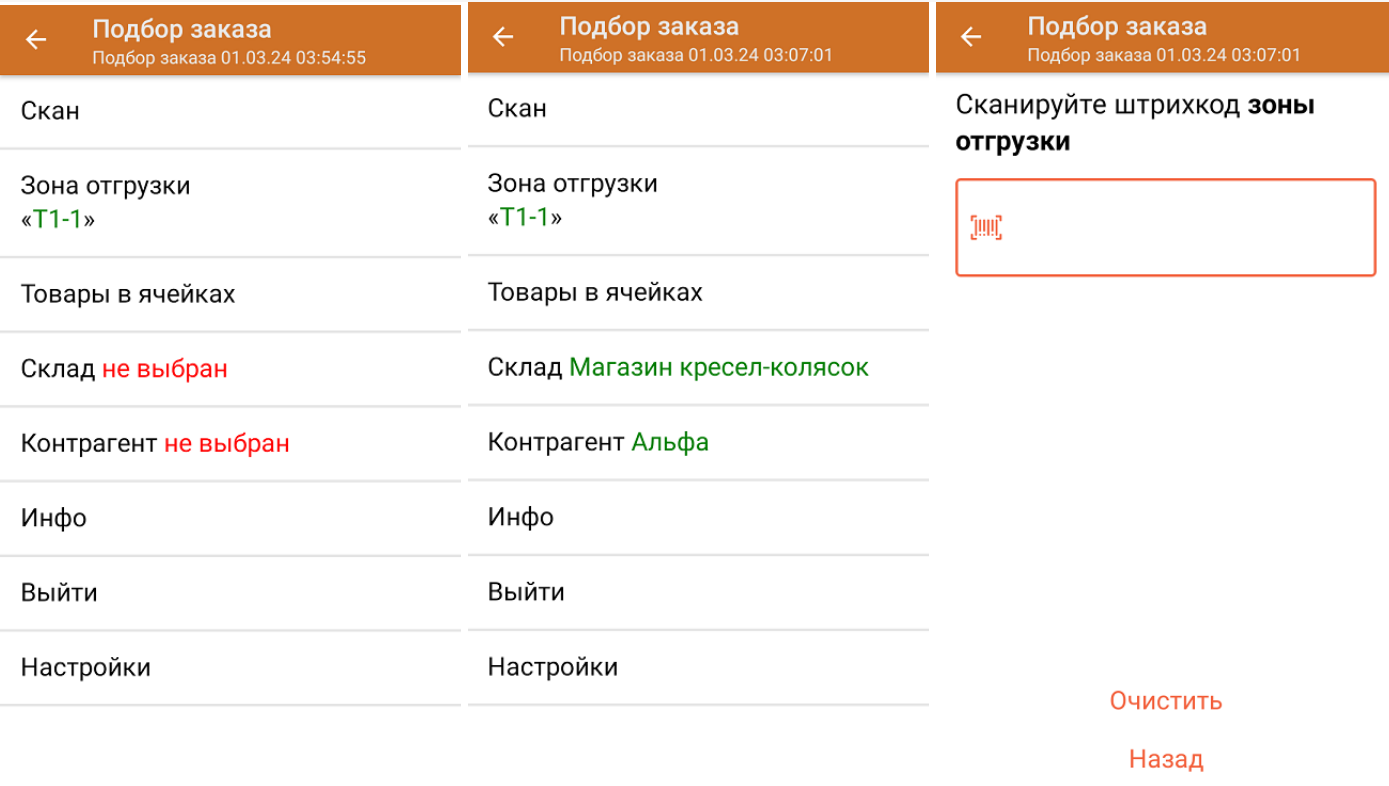

3. Отсканируйте ШК коробки, который может иметь следующий вид:

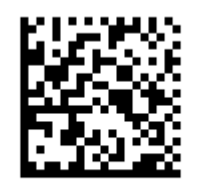

(00)011133355577799911(21)000box1

После этого коробка целиком запишется в документ. Сканировать КМ каждого товара не требуется.

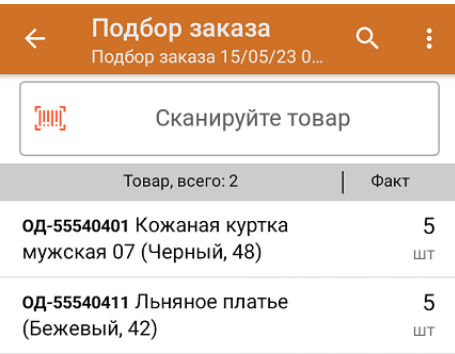

на сервер Mobile SMARTS (либо на ТСД в случае прямого обмена документами). Незавершенный документ отправить нельзя.

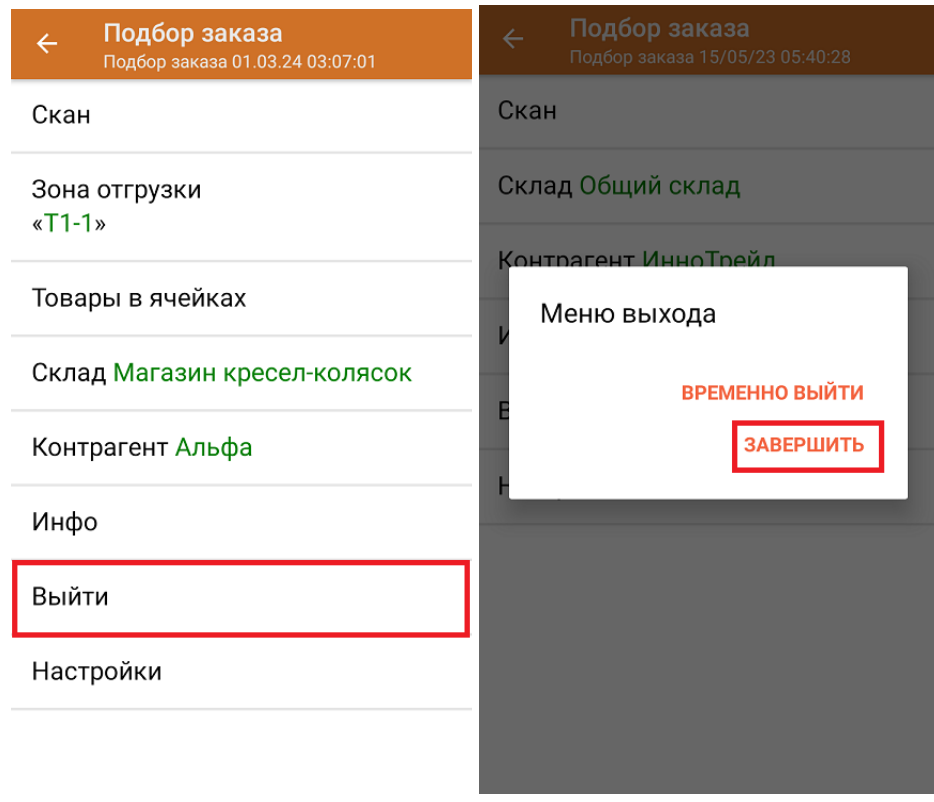

После отправки документа на сервер необходимо загрузить его в товароучетную программу для дальнейшей работы. Как это делается в 1С, вы можете прочитать «Загрузка документов в 1С», а как в Excel - в статье «Интеграция «Магазина 15» через CSV и Excel».

Склад 15 ШМОТКИ, обувь, одежда, духи, шины, антисептики, БАДы

## Не нашли что искали?

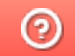

Задать вопрос в техническую поддержку